## 在Catalyst 9800 WLC上設定OEAP和RLAN  $\overline{a}$

## 目錄

簡介 必要條件 需求 採用元件 設定 網路圖表 AP在NAT後加入 組態 驗證 登入OEAP並配置個人SSID 在9800 WLC上設定RLAN 疑難排解

# 簡介

本檔案將說明如何在9800 WLC上設定Cisco OfficeExtend存取點(OEAP)和遠端區域網路(RLAN)。

Cisco OfficeExtend接入點(OEAP)提供從控制器到遠端位置的Cisco AP的安全通訊,從而通過網際 網路將公司WLAN無縫擴展至員工住所。使用者在家庭辦公室中的體驗與在公司辦公室中的體驗完 全相同。接入點和控制器之間的資料包傳輸層安全(DTLS)加密可確保所有通訊具有最高級別的安全 性。

遠端LAN(RLAN)用於使用控制器驗證有線使用者端。有線使用者端成功加入控制器後,LAN連線埠 會在中央或本地交換模式之間交換流量。來自有線客戶端的流量被視為無線客戶端流量。存取點 (AP)中的RLAN會傳送驗證要求,以驗證有線使用者端。RLAN中有線使用者端的驗證與中央驗證無 線使用者端的驗證類似。

## 必要條件

### 需求

思科建議您瞭解以下主題:

- 9800 WLC
- 對無線控制器和接入點的命令列介面(CLI)訪問

### 採用元件

本文中的資訊係根據以下軟體和硬體版本:

- Catalyst 9800 WLC版本17.02.01
- 1815/1810系列AP

本文中的資訊是根據特定實驗室環境內的裝置所建立。文中使用到的所有裝置皆從已清除(預設 )的組態來啟動。如果您的網路運作中,請確保您瞭解任何指令可能造成的影響。

## 設定

### 網路圖表

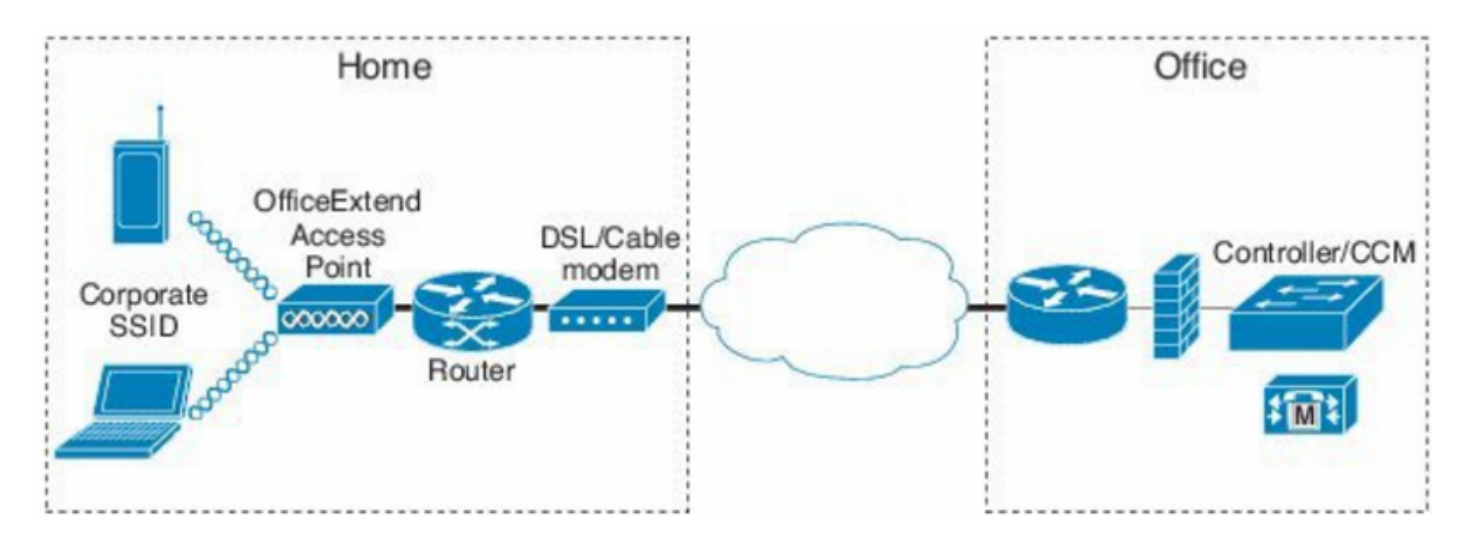

# AP在NAT後加入

在16.12.x代碼中,您需要從CLI配置NAT IP地址。沒有GUI選項可用。您還可以通過公共或專用 IP選擇CAPWAP發現。

(config)#wireless management interface vlan 1114 nat public-ip x.x.x.x (config-nat-interface)#capwap-discovery ? private Include private IP in CAPWAP Discovery Response

public Include public IP in CAPWAP Discovery Response

在17.x代碼中,導航到Configuration > Interface > Wireless,然後按一下Wireless Management Interface,從GUI配置NAT IP和CAPWAP發現型別。

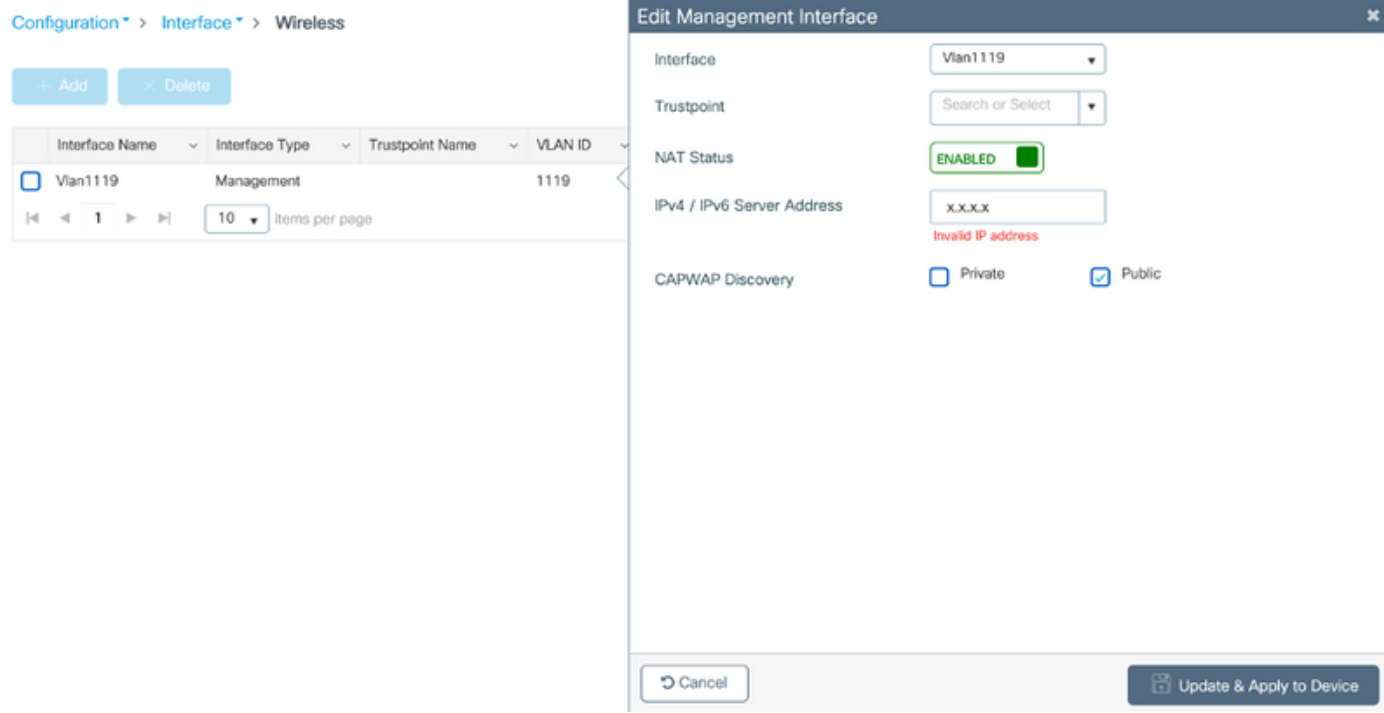

## 組態

1.要建立Flex配置檔案,請啟用Office Extend AP,然後導航到**配置>標籤和配置檔案> Flex。** 

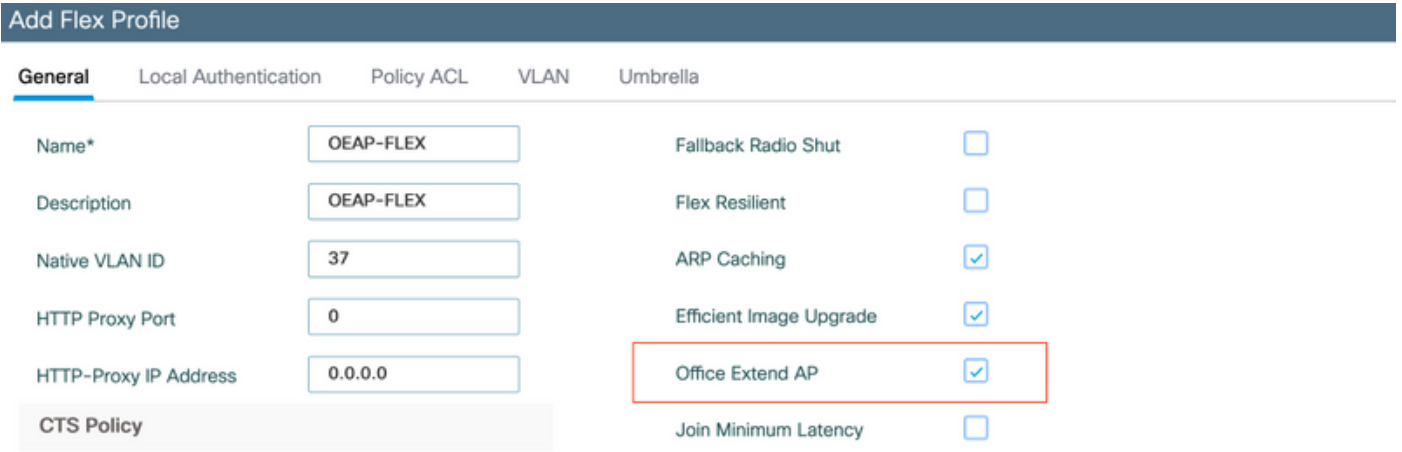

2.要建立站點標籤和對映Flex配置檔案,請導航至**配置>標籤和配置檔案>標籤。** 

# **Add Site Tag**

![](_page_3_Figure_1.jpeg)

3.導航到1815 AP的標籤,該標籤使用由Configuration > Wireless Setup > Advanced > Tag AP建立 的Site Tag。

![](_page_3_Figure_3.jpeg)

Changing AP Tag(s) will cause associated AP(s) to reconnect

![](_page_3_Picture_5.jpeg)

![](_page_4_Picture_0.jpeg)

### 1815 AP重新加入WLC後,驗證以下輸出:

#### vk-9800-1#**show ap name AP1815 config general**

![](_page_4_Picture_101.jpeg)

#### vk-9800-1#**show ap link-encryption**

![](_page_4_Picture_102.jpeg)

![](_page_5_Picture_102.jpeg)

when you enable the OfficeExtend mode for an access point DTLS data encryption is enabled automatically.

AP1815#show capwap client config

![](_page_5_Picture_103.jpeg)

### 附註:您可以使用ap link-encryption命令為特定接入點或所有接入點啟用或禁用DTLS資料加 密

vk-9800-1(config)#ap profile default-ap-profile

vk-9800-1(config-ap-profile)#no link-encryption

Disabling link-encryption globally will reboot the APs with link-encryption.

Are you sure you want to continue?  $(y/n)$  [y]:y

## 登入OEAP並配置個人SSID

1.您可以使用其IP地址訪問OEAP的Web介面。登入的預設憑據為admin和admin。

2.出於安全原因,建議更改預設憑據。

![](_page_6_Picture_39.jpeg)

@2010 - 2016 Cisco Systems Inc. All rights reserved.

### 3.導航至Configuration> SSID> 2.4GHz/5GHz以配置個人SSID。

![](_page_6_Picture_40.jpeg)

4.啟用無線電介面。

5.輸入SSID並啟用Broadcast

6.對於加密,請選擇WPA-PSK或WPA2-PSK,然後輸入相應安全型別的密碼。

7.按一下「應用」以使設定生效。

8.預設情況下,連線到個人SSID的客戶端會從10.0.0.1/24網路獲取IP地址。

9.家庭使用者可以使用同一個AP連線家庭,並且流量不會通過DTLS隧道傳遞。

10.要檢查OEAP上的客戶端關聯,請導航到Home > Client。您可以看到與OEAP關聯的本地客戶端 和企業客戶端。

![](_page_7_Picture_63.jpeg)

To clear personal ssidfrom office-extend ap

ewlc#ap name cisco-ap clear-personalssid-config

clear-personalssid-config Clears the Personal SSID config on an OfficeExtend AP

## 在9800 WLC上設定RLAN

遠端LAN(RLAN)用於使用控制器驗證有線使用者端。有線使用者端成功加入控制器後,LAN連線埠 會在中央或本地交換模式之間交換流量。來自有線客戶端的流量被視為無線客戶端流量。存取點 (AP)中的RLAN會傳送驗證要求,以驗證有線使用者端。其

RLAN中有線使用者端的驗證與中央驗證無線使用者端的驗證類似。

附註:在本示例中,本地EAP用於RLAN客戶端身份驗證。WLC上必須存在本地EAP配置才能 配置以下步驟。它包括aaa身份驗證和授權方法、本地EAP配置檔案和本地憑證。

### [Catalyst 9800 WLC上的本地EAP驗證組態範例](/content/en/us/support/docs/wireless/catalyst-9800-series-wireless-controllers/215026-local-eap-authentication-on-catalyst-980.html)

1. 若要建立RLAN設定檔,請導覽至**Configuration > Wireless > Remote LAN**,然後輸入RLAN設 定檔的名稱和RLAN ID,如下圖所示。

![](_page_7_Picture_64.jpeg)

2.導覽至**Security > Layer2**,若要為RLAN啟用802.1x,請將802.1x狀態設定為Enabled,如下圖所

示。

![](_page_8_Picture_25.jpeg)

3.導航到**Security > AAA**,將Local EAP Authentication設定為enabled,然後從下拉選單中選擇所需 的EAP配置檔名稱,如下圖所示。

![](_page_8_Picture_26.jpeg)

4.若要建立RLAN原則,請導覽至**Configuration > Wireless > Remote LAN**,然後在「Remote LAN」頁面上按一下RLAN Policy標籤,如下圖所示。

![](_page_9_Picture_11.jpeg)

### 導航到訪問策略,配置VLAN和主機模式並應用設定。

![](_page_9_Picture_12.jpeg)

## 5.要建立策略標籤並將RLAN配置檔案對映到RLAN策略,請導航到**配置>標籤與配置檔案>標籤。**

![](_page_10_Picture_1.jpeg)

![](_page_11_Picture_10.jpeg)

6.啟用LAN埠並在AP上應用策略標籤。導覽至Configuration > Wireless > Access Points,然後按一 下**AP**。

![](_page_12_Picture_4.jpeg)

套用設定,AP會重新加入WLC。按一下AP,然後選擇Interfaces並啟用LAN埠。

![](_page_13_Picture_14.jpeg)

### 應用設定並驗證狀態。

![](_page_13_Picture_15.jpeg)

7.將PC連線到AP的LAN3埠。PC將通過802.1x進行身份驗證,並從配置的VLAN獲取IP地址。

導覽至Monitoring > Wireless > Clients, 檢查客戶端狀態。

#### Monitoring \* > Wireless \* > Clients

Clients Sleeping Clients Excluded Clients 卧 Total Client(s) in the Network: 2 Number of Client(s) selected: 0 Client MAC Address v IPv4 Address v IPv6 Address AP Name v SSID  $\vee$  WLAN ID  $\vee$  State  $\vee$  Protocol  $\vee$  User Name  $\vee$  Device Type Role  $\sim$ 503e.aab7.0ff4  $/2$  10.106.39.227 AP1815 corporate-ssid 3  $11n(2.4)$ 2001::c Run **N/A** Local  $\begin{array}{|l|c|c|c|}\n\hline\n\text{b496.9126.dd6c} & \text{\it\#} & \text{10.106.39.191}\n\hline\n\end{array}$ fe80::d8ca:e582:2703:f24e AP1810 RLAN-TEST Run Ethernet N/A Local  $H = 1 + 10$  v items per page  $1 - 2$  of 2 clients  $O$ 

#### **Client**

![](_page_14_Picture_159.jpeg)

Protocol Method Role ------------------------------------------------------------------------------------------------ ------------------------- 503e.aab7.0ff4 AP1815 WLAN 3 Run 11n(2.4) None Local b496.9126.dd6c AP1810 **RLAN 1 Run Ethernet Dot1x** Local Number of Excluded Clients: 0

## 疑難排解

常見問題:

- 僅本地SSID工作,未廣播WLC上配置的SSID:檢查AP是否正確加入控制器。
- 無法訪問OEAP GUI:檢查AP是否具有IP地址並驗證可達性(防火牆、ACL等)
- 集中交換無線或有線客戶端無法驗證或獲取IP地址:進行RA跟蹤,始終跟蹤等。

有線802.1x客戶端的「永遠線上」跟蹤示例:

[client-orch-state] [18950]: (note): MAC: <client-mac> Client state transition: S\_CO\_INIT -> S\_CO\_ASSOCIATING

[dot11-validate] [18950]: (ERR): MAC: <client-mac> Failed to dot11 determine ms physical radio type. Invalid radio type :0 of the client.

[dot11] [18950]: (ERR): MAC: <client-mac> Failed to dot11 send association response. Encoding of assoc response failed for client reason code: 14.

[dot11] [18950]: (note): MAC: <client-mac> Association success. AID 1, Roaming = False, WGB = False,  $11r$  = False,  $11w$  = False AID list:  $0x1 | 0x0 | 0x0 | 0x0$ 

[client-orch-state] [18950]: (note): MAC: <client-mac> Client state transition: S\_CO\_ASSOCIATING -> S\_CO\_L2\_AUTH\_IN\_PROGRESS

[client-auth] [18950]: (note): MAC: <client-mac> ADD MOBILE sent. Client state flags: 0x71 BSSID: MAC: 00b0.e187.cfc0 capwap IFID: 0x90000012

[client-auth] [18950]: (note): MAC: <client-mac> L2 Authentication initiated. method DOT1X, Policy VLAN 1119,AAA override = 0 , NAC = 0

[ewlc-infra-evq] [18950]: (note): Authentication Success. Resolved Policy bitmap:11 for client <client-mac>

[client-orch-sm] [18950]: (note): MAC: <client-mac> Mobility discovery triggered. Client mode: Local

[client-orch-state] [18950]: (note): MAC: <client-mac> Client state transition: S\_CO\_L2\_AUTH\_IN\_PROGRESS -> S\_CO\_MOBILITY\_DISCOVERY\_IN\_PROGRESS

[mm-client] [18950]: (note): MAC: <client-mac> Mobility Successful. Roam Type None, Sub Roam Type MM\_SUB\_ROAM\_TYPE\_NONE, Previous BSSID MAC: 0000.0000.0000 Client IFID: 0xa0000003, Client Role: Local PoA: 0x90000012 PoP: 0x0

[client-auth] [18950]: (note): MAC: <client-mac> ADD MOBILE sent. Client state flags: 0x72 BSSID: MAC: 00b0.e187.cfc0 capwap IFID: 0x90000012

[client-orch-state] [18950]: (note): MAC: <client-mac> Client state transition: S\_CO\_MOBILITY\_DISCOVERY\_IN\_PROGRESS -> S\_CO\_DPATH\_PLUMB\_IN\_PROGRESS

[dot11] [18950]: (note): MAC: <client-mac> Client datapath entry params ssid:test\_rlan,slot\_id:2 bssid ifid: 0x0, radio\_ifid: 0x90000006, wlan\_ifid: 0xf0404001

[dpath\_svc] [18950]: (note): MAC: <client-mac> Client datapath entry created for ifid 0xa0000003

[client-orch-state] [18950]: (note): MAC: <client-mac> Client state transition: S\_CO\_DPATH\_PLUMB\_IN\_PROGRESS -> S\_CO\_IP\_LEARN\_IN\_PROGRESS

[client-iplearn] [18950]: (note): MAC: <client-mac> Client IP learn successful. Method: DHCP IP: <Cliet-IP>

[apmgr-db] [18950]: (ERR): 00b0.e187.cfc0 Get ATF policy name from WLAN profile:: Failed to get wlan profile. Searched wlan profile test\_rlan

[apmgr-db] [18950]: (ERR): 00b0.e187.cfc0 Failed to get ATF policy name

[apmgr-bssid] [18950]: (ERR): 00b0.e187.cfc0 Failed to get ATF policy name from WLAN profile name: No such file or directory

[client-orch-sm] [18950]: (ERR): Failed to get client ATF policy name: No such file or directory

[client-orch-state] [18950]: (note): MAC: <client-mac> Client state transition:

S\_CO\_IP\_LEARN\_IN\_PROGRESS -> S\_CO\_RUN